# **DXP** 中的集成库

#### 目录

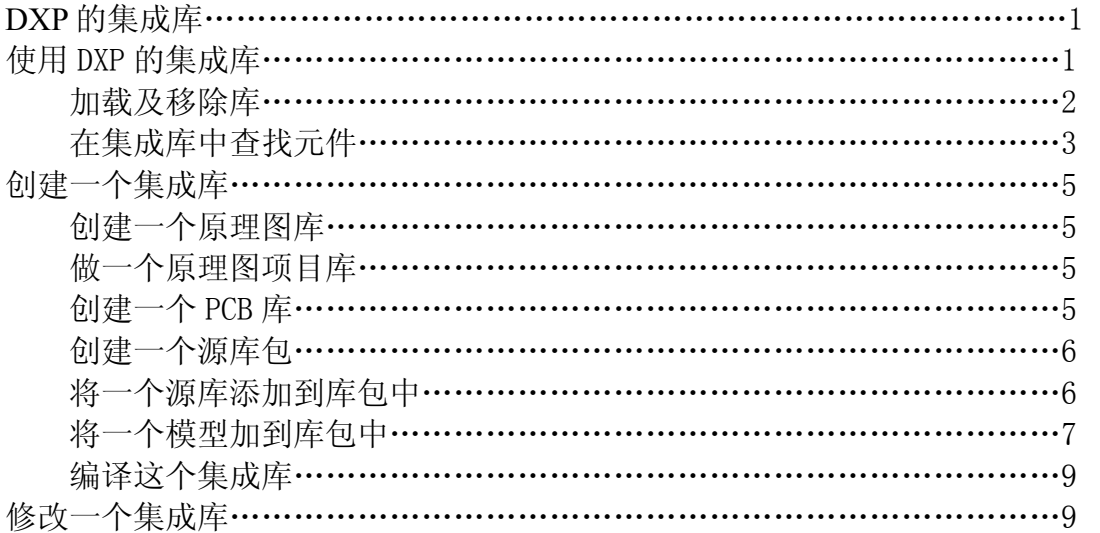

## DXP 的集成库

本指南指导如何在 DXP 中使用,创建以及修改集成库。

集成库将原理图库以及与它们相联系的 PCB 封装和(或) SPICE 模型或信 号完整性分析模型全部编译到一个不可编辑的包中。所有的模型信息都从模型 库或文件拷贝到集成库里,所以无论原始源库在什么地方,所有的元件信息都 被存储在一起。这样做使集成库真正可以随意移动。所有的源库,包括任意数 量的原理图库以及与其相联系的模型库和模型文件都被加到一个库包项目里, 当编译这个项目时就生成一个集成库。要修改一个集成库,你必须首先改变源 库然后再次编译这个集成库。

 DXP 自带一系列根据制造商名字命名且存储在\Altium\Library 文件夹中的 源库及集成库。集成库中包含了原理图库,并且可以通过打开集成库来释放出 原理图库。PCB 封装模型位于\Altium\Library\PCB 路径下的 PCB 库中。

用于电路仿真的 SPICE 模型位于\Altium\Library 文件夹中的集成库内, 信 号完整性分析模型在\Altium\Library\SignalIntegrity 文件夹中。

## 使用 **DXP** 的集成库

 使用一个集成库的方法非常类似于使用原理图库摆放元件和添加模型名。 唯一的不同就是所有的元件信息和于元件相关的模型已经为你的使用被加到了 原理图符号中。你可以查看元件属性对话框中的模型列表以了解什么样的模型 (名字)被包含到了原理图符号中。一旦你将一个元件放置到了原理图图纸 中,你就可以改变模型名字或者从 PCB 库及其他模型库添加模型。

当你使用 Design»Update PCB 命令将原理图从原理图编辑器传输到一个空的 PCB 时,每一个 PCB 封装的元件对话框里的源参考连接栏都会添上源库的路径 名,这样当你需要改变元件和模型时你可以很容易的追踪到原籍和模型的来 源。

1

注意:通过一般的手段将 Protel99SE 或 DXP 原理图或 PCB 的库加载到库列 表中,你依然可以独立的使用这些库(而不用在一个集成库里)。

### 加载和移除库

当你希望在原理图中摆放元件和创建 PCB 时让元件的封装可见时,所用到 的元件的库必须被加载到库面板的库列表中让元件符号可见。

将集成库加载到库列表,步骤:

- 1. 点击库标签或执行 View»Workspace Panels»Libraries 命令。弹出库面 板。
- 2. 点击面板上方的库按钮弹出可用库对话框。

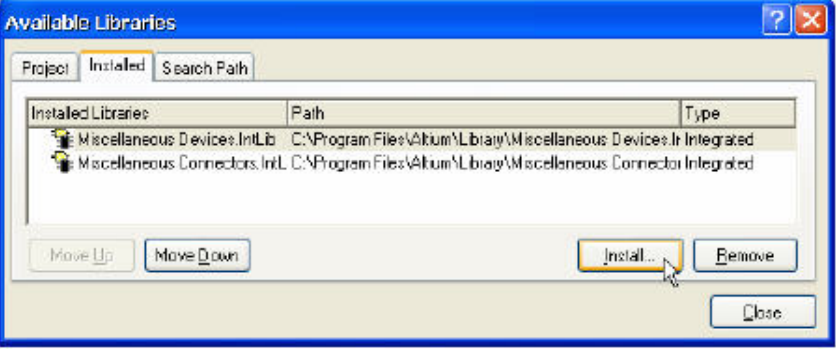

- 3. 点击对话框中 Installed 标签然后点击 Install 标签加载库。
- 4. 在弹出的对话框中查找你所需要的库然后点击 OK。
- 5. 点击 Close,选中的集成库已经被加载到库面板的库列表中。在库下拉 列表中选中这个库使它成为当前库。
- 6. 如果一个原理图文档被打开,你可以从库面板的元件列表中选择你希望 摆放的元件。

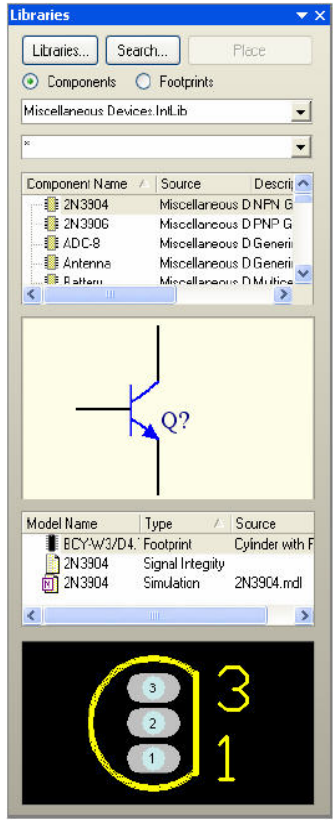

从库列表移除一个库:

- 1. 点击面板上方的库按钮弹出可用库对话框。点击对话框中 Installed 标 签。
- 2. 选择你想要移除的库。按住 Shift 键可以选择多个库。点击 Remove 按 钮。
- 3. 库的路径名从已加载库列表中消失。点击 Close。这个库现在库面板中 不再可视。当你需要时你可以很简单的再次加载它。

## 在一个集成库中查找一个元件

如果你不知道你希望使用的库在什么地方,可以使用搜索库工具。

- 1. 点击库面板标签弹出库面板。
- 2. 点击库面板上方的 Search 按钮弹出搜索库对话框。

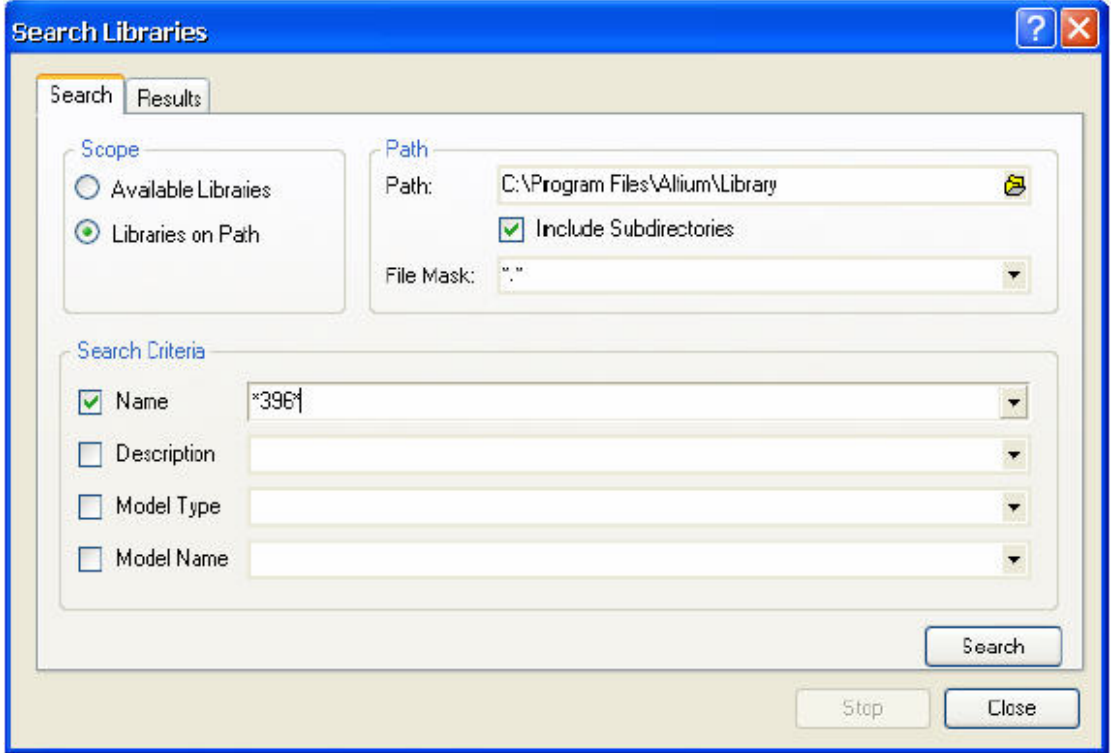

- 3. 将查找范围设置为已加载库或你通过点击路径栏里单独文件夹图标指定 的库搜索路径。
- 4. 有与要求匹配元件的库显示在 Results 标签下,包括了元件名字,模型 名字,符号以及封装。
- 5. 点击一个元件名显示它的模型名字和图形描述。

## DXP 中的集成库

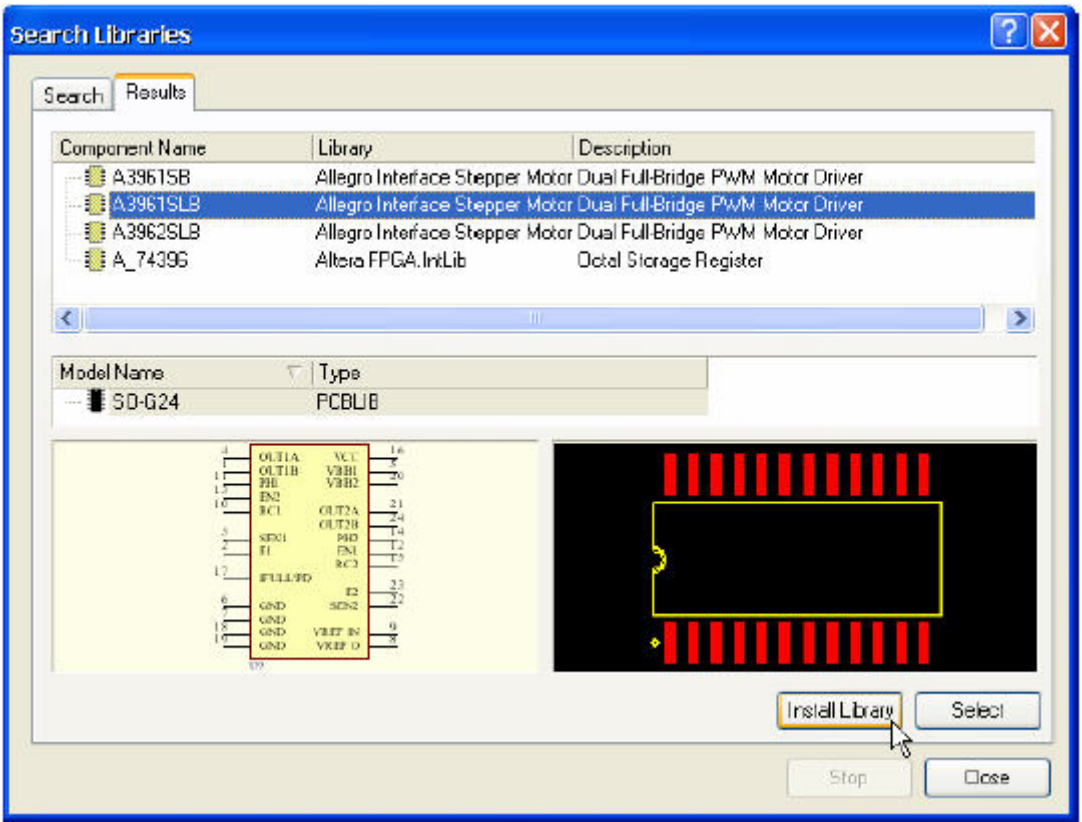

- 6. 当你找到了你所需要的元件,点击 Install Library 按钮将选中的库加 载到库面板的库列表中。
- 7. 如果你打开了你想要放置该元件的原理图纸 ,点击 Select 按钮切换到 原理图编辑器。在库面板中这个原理图符号已经被选择待用。点击 Place 按钮摆放这个元件。元件浮动在指针上。
- 8. 摆放元件时按下 TAB 键弹出元件属性对话框设置标识符。

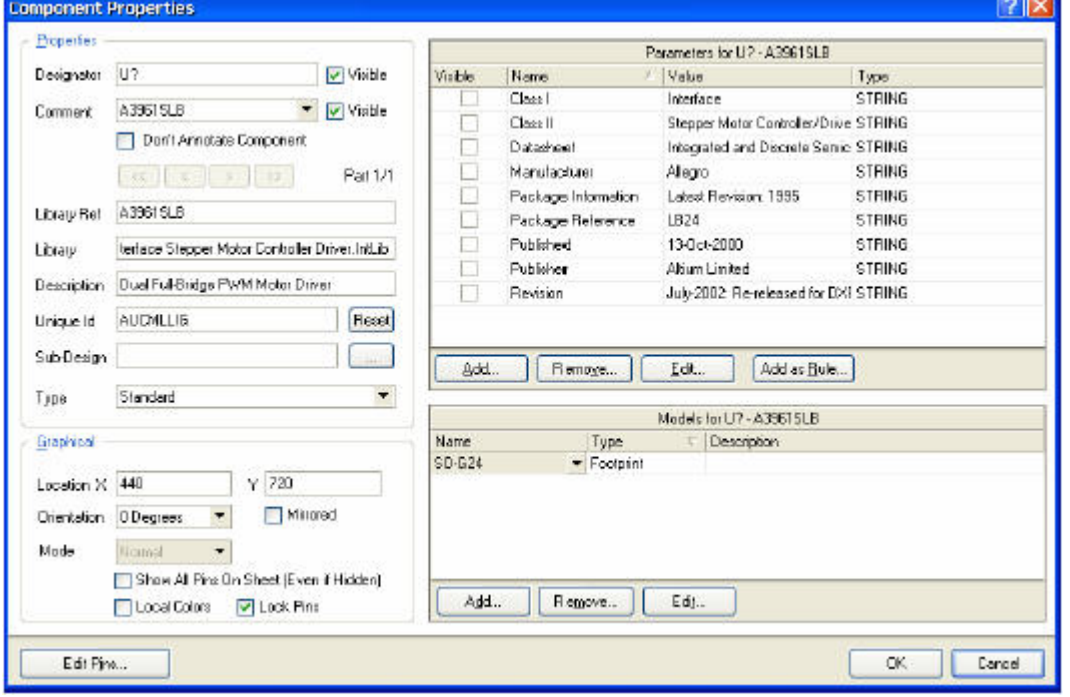

9. 检查模型列表以确认所有需要的模型信息已经从集成库加载。

10. 点击 OK, 然后左击鼠标将元件符号摆放到原理图上。右击鼠标或按下 ESC 键结束元件摆放模式。

### 创建一个集成库

 首先创建一个所有原理图库已经添加且路径名被设置到模型库的库包。使 用项目命令编译库包创建集成库。任何在编译过程产生的错误都被显示到消息 面板中以备分析。

#### 创建一个原理图库

在你能向库包添加任何原理图库前,你需要创建一些。你可以将某个项目 中已经摆放了元件的原理图中的元件创建为一个原理图库。

如果原理图文件不是某个项目的一部分,当它打开时,你依然可以从它建 立一个原理图库。唯一的区别是生成的原理图库不会被添加到任何一个文件而 是作为一个自由文档出现在项目面板中。

与此同时的,你可以是执行 File»New»Schematic Library 命令从草稿开始 建立一个原理图库。然后用原理图库编辑器创建你自己的元件或者从其他打开 的原理图库中拷贝元件。参考本指南后面的"修改一个集成库"部分以得到关 于如何从一个已存在的集成库释放出原理图库的信息。

#### 建立一个原理图项目库

从一个项目中的所有原理图里的元件创建一个原理图库:

- 1. 在项目面板中项目名上右击鼠标,弹出菜单中选择打开项目文档,打开 这个项目中的文档。
- 2. 当包含所有你希望加入到新原理图库中的元件的原理图文档已经处于当 前状态时,在原理图编辑器中执行 Design»Make Project Library 命 令。点击 OK 确定。

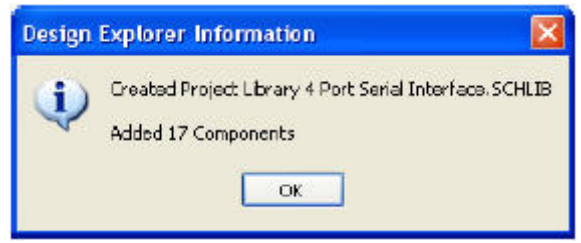

- 3. 当新的原理图库被创建后会打开在原理图库编辑器中。打开的原理图文 件中所有的元件被拷贝到新的,被命名为 Projectname.SchLib 的原理图 库中,存放在项目文件所作的文件夹中。文件名出现在项目面板中原理 图库列表下。
- 4. 更名存储这个原理图库。

#### 创建一个 PCB 库

 DXP 提供的 PCB 库存储在默认路径\Altium\Library\PCB 中。而且,你可以 用类似于创建原理图库的方法从一个打开的 PCB 文件创建你自己的 PCB 库。

- 1. 当包含所有你希望添加到新的 PCB 库的元件的 PCB 文档已经处于激活状 态时,执行 Design»Make PCB Library 命令。
- 2. 当新的 PCB 库被创建后它会出现在 PCB 库编辑器中。被打开的 PCB 文件 中所有的封装都会被拷贝到命名为 PCBfilename.lib 的新 PCB 库中。新 的库存放在和源 PCB 文件相同的文件夹中。文件名会以自由文档的方式 出现在项目面板中。
- 3. 重命名然后存储新的 PCB 库。

#### 创建源库包

 现在我们有了一些创建好的原理图库,我们需要将它们添加到一个库包中依 次被编译到一个集成库。

- 1. 执行 File»New»Integrated Library 命令。同时,我们也可以在当没有 编辑器打开的时候从 Pick a task 窗口中点击 Create a new integrated library Project 按钮, 或者, 点击 Files 面板中 New 栏内 的 Blank Project (Library Package) 按钮。
- 2. 弹出项目面板,同时一个新的命名为 Integrated Library1.LibPkg 的空 库包文件打开。在这个阶段,还没有源库(原理图库或 PCB 库)被添加 到库包中。

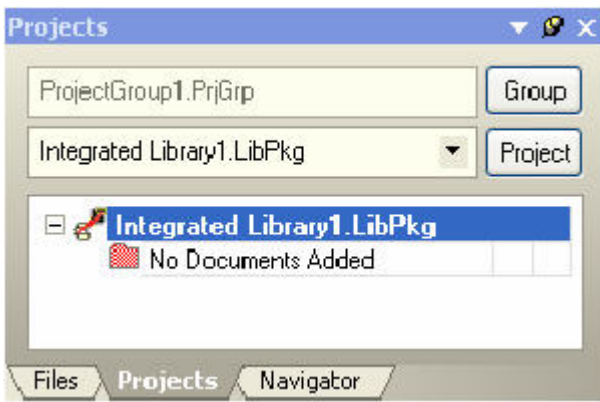

3. 执行 File»Save As 命令重新命名这个新的库包并存储在你所选择的地 方。在你所选择的文件夹中自动生成一个名为 Project Outputs for Integrated Libraryname 的输出文件夹。到这个库包的路径名会被添加 到项目选项对话框选项标签下的输出路径栏里,当我们编译这个库包 时,生成的最终集成库将被保存到这个位置。

## 将源库添加到库包

1. 执行 Project»Add to Project 命令或者在选中的.LibPkg 文件上右击然 后选择 Add to Project 命令将源库添加到库包。弹出选择文档添加到项 目对话框。

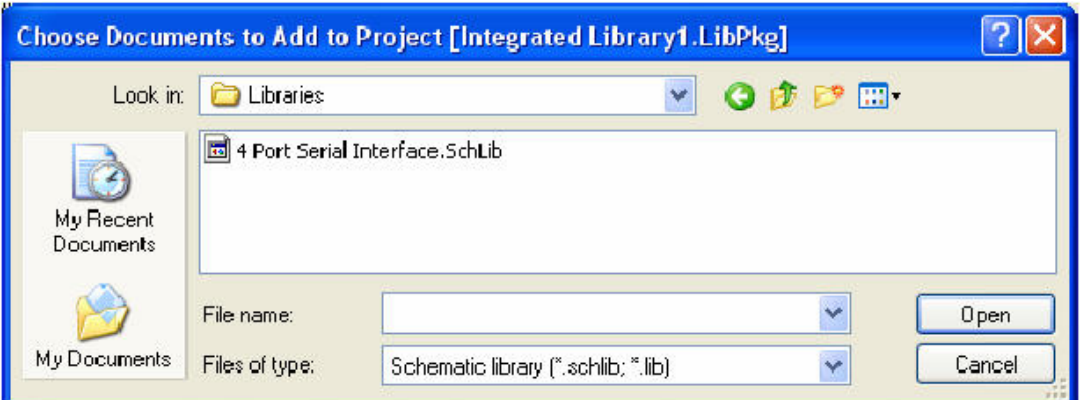

- 2. 检索到你希望添加到你的库包的原理图库。原理图元件在它们的元件属 性对话框中存放了所有它们用来找到相关模型的信息,因此在一个集成 库中包含了大多数本质的因素。
- 3. 点击 Open 然后被添加的原理图库作为源原理图库被列在项目面板中。

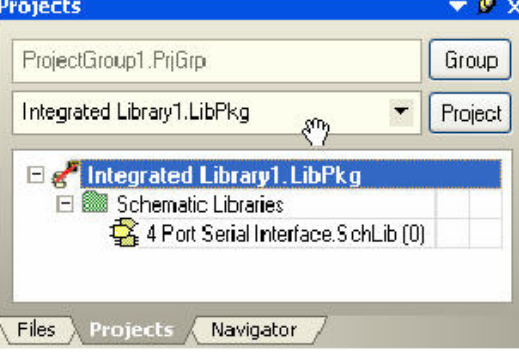

#### 添加模型到库包

你可以添加 PCB 封装会, protel 99SE 库, SPICE 模型或信号完整性模型到 一个库包中以在一个集成库中保持它们间正确的相关性。(参考后面的"象源 库一样添加模型")。注意,这是可任意选择的。如果你不愿意添加模型库和 文件,你可以设置一个它们所存放在你硬盘上的路径。参考后面的"设置到模 型库和文件的路径"。

 用于电路仿真的 SPICE 模型位于\Altium\Library 路径下的集成库中。如果 你在你的库元件中使用这些仿真模型,建议你打开包含你所需模型的集成库文 件(File»Open 然后确认你希望提取出源库)。然后将模型从输出文件夹(当 你打开集成库时生成)中拷贝到包含你的源库的文件夹中。

#### 象源库一样添加模型

添加模型库(例如 PCB 库)到库包使用与添加原理图库相同的方法。

- 1. 执行 Project»Add to Project 命令或者在选中的.LibPkg 文件上右击选 择 Add to Project。
- 2. 检索到你希望添加到你的库包中的模型库。
- 3. 点击 OK 然后库作为一个源 PCB 库列在项目面板中。

#### 设置到模型库及文件的路径名

另一种可以选的方法是,如果 PCB 封装库, SPICE 模型或信号完整性模型没 有被添加到库包中,集成库中的原理图符号将会通过设置项目选项对话框中的 路径名并将路径名存储在库包项目文件中来引用这些模型。

1. 执行 Project»Project Options 命令或在项目面板中右击项目名选择 Project Options 来设置集成库中原理图符号想要引用的 PCB 库路径 名。

下次你打开这个库包时,当前新库包的位置将会包含到搜索路径顺序列 表中的一个搜索路径。

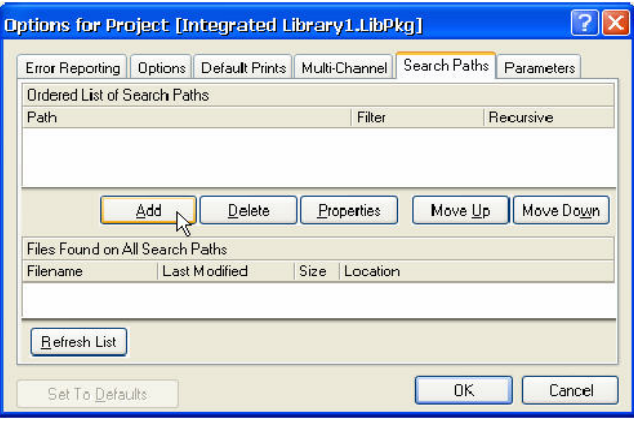

- 2. 在搜索路径标签下点击 Ordered List of Search Paths 栏中的 Add 按钮 添加需要的封装和模型存储位置的路径名。
- 3. 点击 Edit Search Path 对话框中的检索按钮检索到需要的文件夹然后定 位到所需的模型库,点击 OK。在下面的例子中,我们已经将 PCB 封装模 型所在的文件夹路径名添加。也就是说\Altium\Library\PCB。
- 4. 点击 Refresh List 以确信模型位置正确然后点击 OK。

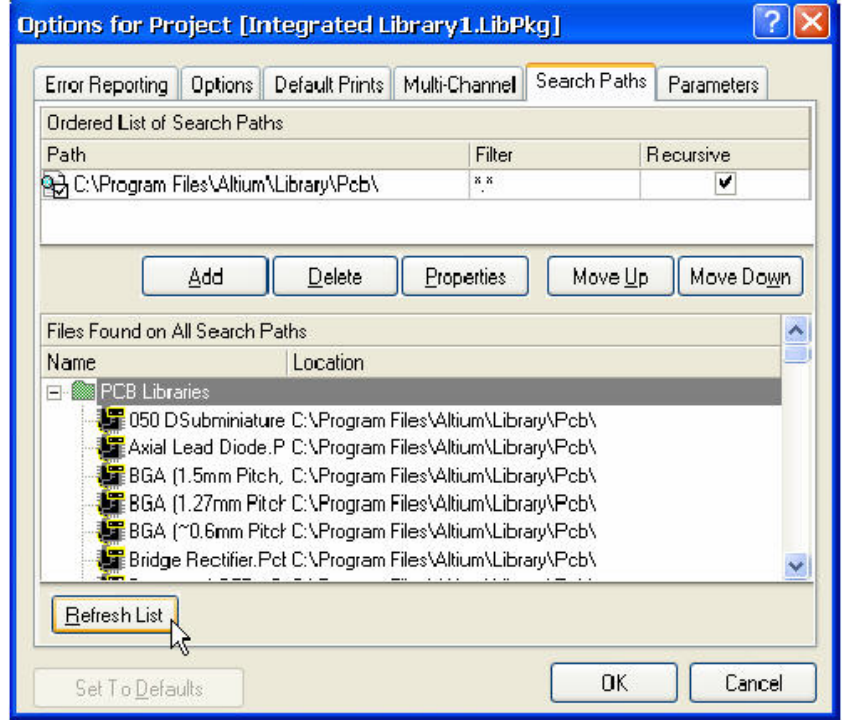

5. 当你打开项目选项对话框时,点击 Error Reporting 标签以看到什么类 型的错误及警告会在编译集成库时产生。

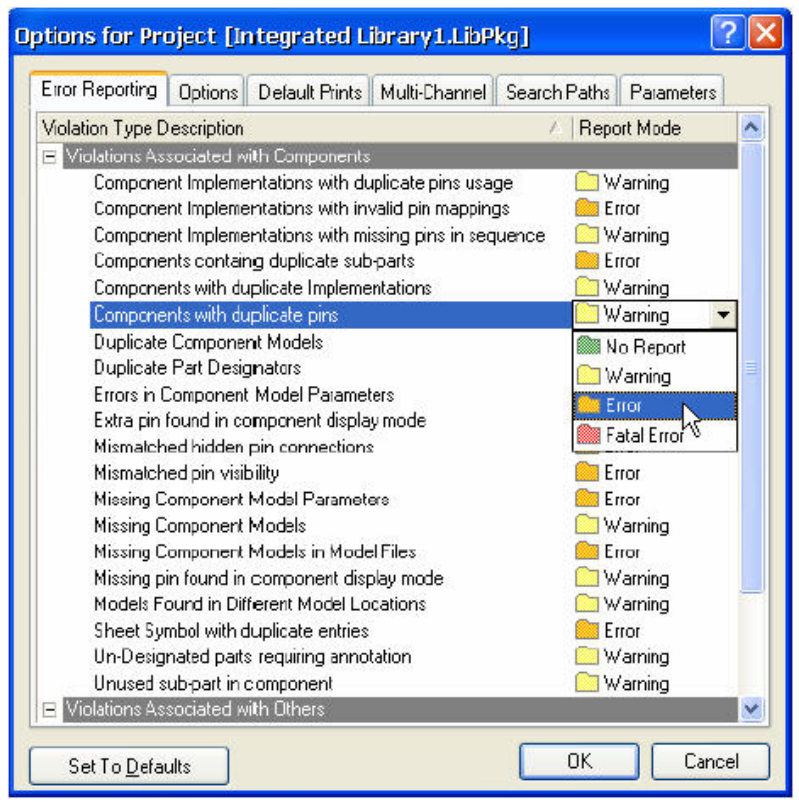

6. 你可以点击报告类型后面的冲突类型从弹出下拉选项中选择另一种类型 来改变冲突的严重性。

## 编译集成库

 一旦你已经添加了所需的库及完成所需任何路径的设置,编译它们以创建集 成库。

- 1. 执行 Project»Compile Integrated Library 命令或者选中库包文件右击 然后选择 Compile Integrated Library。
- 2. DXP 将源库和模型库编译到一个集成库。编译器检查在项目选项对话框 的 Error Checking 标签中设置的任何冲突, 如缺少模型或重复引脚。任 何在编译过程中被发现的错误或警告都会显示在 Messages 面板中。在这 一步修改独立的源库中的任何矛盾处然后重新编译这个集成库。参考 "修改一个集成库"以获取更多得到信息。
- 3. 一个新的名为 Integrated Libraryname.INTLIB 的集成库生成,存储在 由项目选项对话框的选项标签下指定的输出文件夹中,并且列出在库面 板中待用。这个集成库自动的添加到库面板的当前库列表中。

## 修改一个集成库

集成库用与摆放器件而不能被直接编辑。要想修改一个集成库,应该先在源 库中做修改然后重新编译改变到这个集成库。

- 1. 打开包含你所希望修改源库的集成库。执行 File»Open 命令,在打开文 件对话框中检索到需要修改的集成库, 然后点击 Open。
- 2. 确认你希望打开这个集成库以提取出源库而不是仅仅将库加载到库面 板。点击 Yes。源原理图及模型库生成并存储在存放集成库的文件夹内

创建的新的命名为 Integrated\_libraryname.LibPkg 的文件夹中。库包 也会同时被创建,源原理图库被提取并列出在项目面板中。PCB 库也会 生成并存储在新的库包文件夹中但是不会自动的被添加到项目面板。项 目选项对话框中搜索路径标签下的路径名会显示出当原理图元件需要封 装和模型文件时搜索的路径。

3. 双击项目面板内的源原理图库列表中的库名打开你希望修改的源库。库 在原理图库编辑器中打开。 如果你希望修改封装,那么在你编辑模型前你不得不加载所需的 PCB

库。点击库面板中的库按钮。或者执行 File»Open 命令打开模型文件。

4. 点击原理图库标签激活原理图库编辑器。

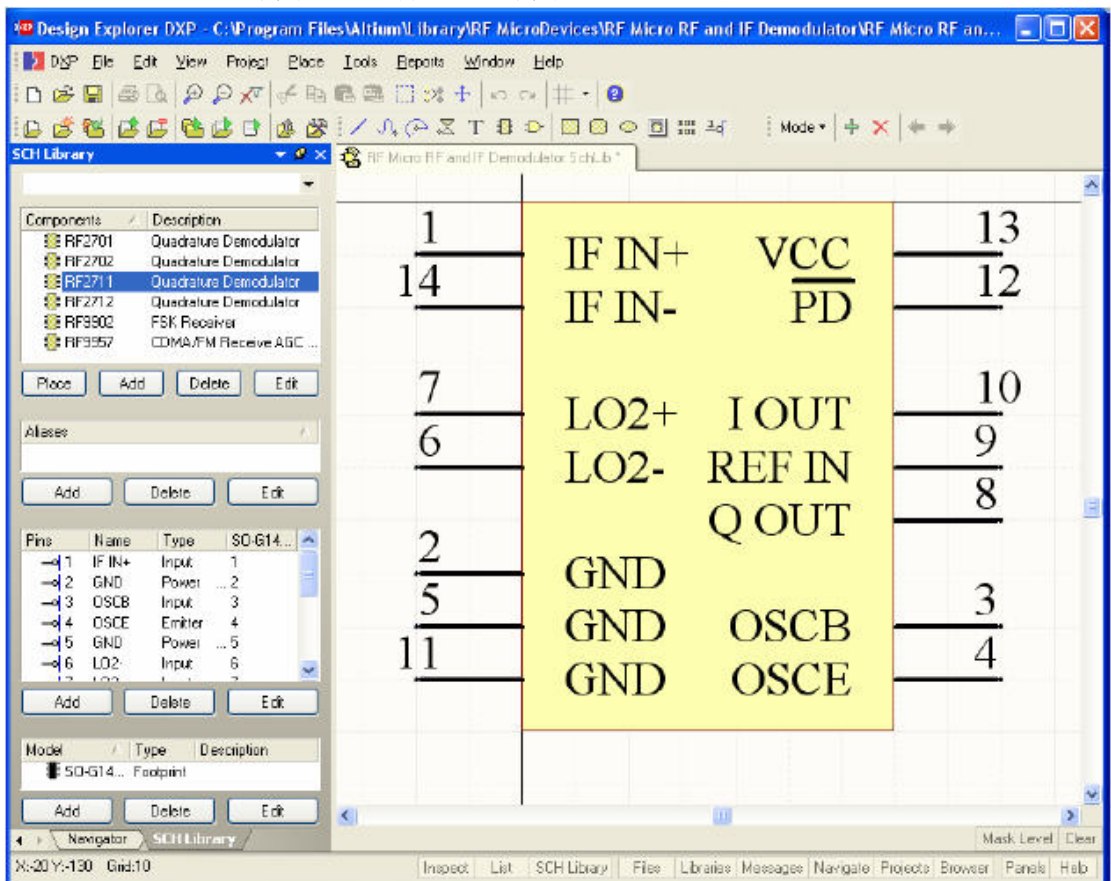

- 5. 从元件列表选择你希望改变的元件。你可以在设计窗口直接编辑以修改 元件符号的图形。要改变元件的属性,如模型名,在库编辑面板的元件 列表中双击被选中的元件。或者在库编辑器中点击 Edit 按钮。弹出元件 属性对话框。
- 6. 作出所需要的改变,如在元件属性对话框的模型列表中点击 Add 按钮然 后检索到你模型的位置,为一个符号添加新的模型。点击 OK 关闭这个对 话框。
- 7. 执行 File»Save 命令存储源库的修改,关闭这个库。
- 8. 在项目面板中选择这个库包然后执行 Project»Compile Integrated Library 命令。
- 9. 集成库被编译,所有的错误在 Messages 面板中列出。如果没有出现错误 或警告,修改后的集成库加载到库面板备用。
- 10.将库包存储到和源库所在文件夹,关闭库包。